#### **Why print your design ?**

In order to stitch your design, you will probably need to print it on paper. لنوديها To be able to create a PDF document to share your creation, install a virtual PDF printer. Remember there is also a full screen display mode with fast zoom and pan using mouse wheel, automatic colour detecting when hovering other stitches and visual marking of desired grid square.

#### **When print your design ?**

Assuming current pattern is not read only with printing disabled, you can print your creation when you want. Printout will use current grid, cross, backstitch, knot and bead styles. Should current pattern be read only, textured grid would display as grid lines in order not to hide the copyright watermark. Printout will also use settings in the print dialog. *Warning : read only patterns with disabled saving to PDF document or picture creation will only allow printing to physical printers.* 

#### **High resolution printing**

Patterns are printed as pictures that are shared into sub pictures when they are too huge. This method ensures up to **3,600 dots per inch** printouts. As charms in a sub picture can lead to a huge picture too, they are internally shared into sub pictures ; printing a pattern containing charms at a big zoom factor may take a while but it should *always* succeed.

#### **Launching the print dialog**

Either hit **Ctrl P** keys or select *File/Print* menu option.

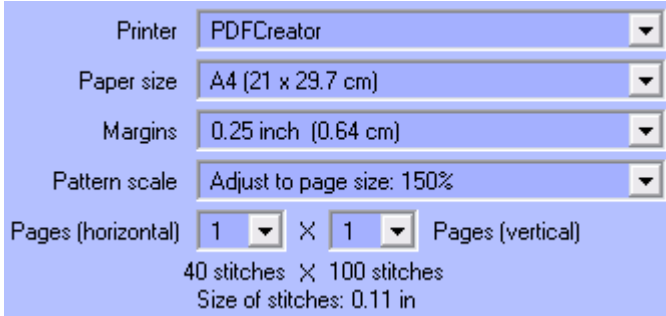

First select desired **printer** in the list ; next, set **paper size**, **margin size** around and **pattern scale**.

*Warning : setting margins smaller than minimum margins for your printer can generate incorrect printouts ; this is a setting you need adjust ; in case of doubt, set margins to 1 inch.* 

To adjust minimum margins for your printer, set 0.25 inch margins, print something, increase margins and print again as far as you do not get an accurate printout. Should you want the program know minimum margins for your printer in the future, edit file *Margins.txt* you will find in *Installation folder\Tables* and add information for your printer :

(0=0.25", 0.63 cm 1=0.39", 1 cm 2=0.5", 1.27 cm 3=0.59", 1.5 cm 4=0.75", 1.9 cm 5=0.79", 2 cm 6=1", 2.54 cm) Epson Stylus \* 1400 Series,1 HP Deskjet F3## \*,4

*Name of my printer,margin code*

*…* 

Please send us this file so that next version of the program knows your printer.

Setting the **pattern scale** defines the count of pages but you can also increase this count to get more readable stitches.

Next, choose what to include in printouts :

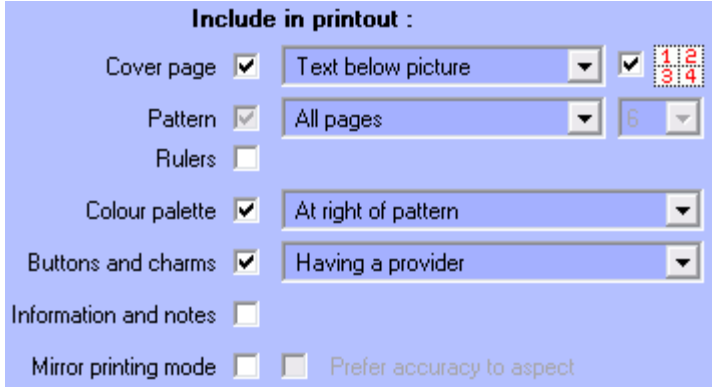

You can include a **cover page** containing a preview of whole pattern chart with optional pages numbering and a text either below or at right of the preview; this text can be modified in the *pattern information* dialog.

Should you set more than one

page for the pattern, you can either print **all** pages, **specified** page or selected **row** or **column** of pages.

You can include **rulers** in stitches for cross stitch, knitting or latch hook patterns, in millimeters for embroidery or quilting motifs. You can include the **colour palette**, either at right of pattern chart, on a separate page or both.

You can include a list of used **buttons** and **charms**, either all, those having a provider, a reference or both.

You can include pattern **information** and **notes** on a separate page.

Should you enable the **mirror printing mode**, only pattern chart would be printed ; you could only choose **accuracy** (exact size) over printout **aspect** (small size error but nicer rendering).

Machine Knitting card-100 rows 40 stitches 4 colours 7 pages<br>Pages (horizontal): 1 Pages (vertical): 7 Passap E6000 V | Print card only

For knitting patterns with no more than 3 colours, you can also print **cards**

for the **Passap E6000** knitting machine. Information about card to print displays at right.

Check  $\Box$  Duplex option if you want to print to both paper sides and your printer supports this feature.

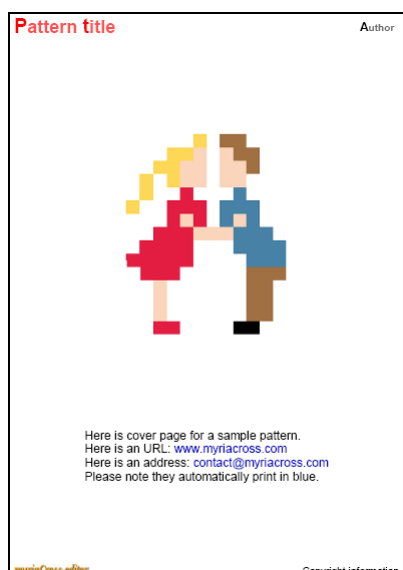

#### **Sample printout : cover page**

Top left : pattern title  $<sup>1</sup>$ </sup> Top right : author name  $<sup>1</sup>$ </sup> Middle top : pattern chart preview Middle bottom : cover page text  $<sup>1</sup>$ </sup> (Internet links and email addresses print in blue) Bottom left : company  $\log_0 1$ Bottom right : copyright information  $1$ 

1 Change them in the *pattern information* dialog.

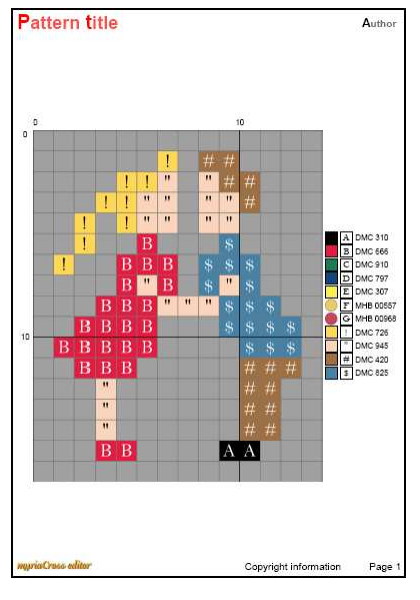

### **Sample printout : pattern page**

Top left : pattern title Top right : author name Middle left : pattern chart with rulers Middle right : colour palette with symbols Bottom left : company logo Bottom center : copyright information Bottom right : page number (always 1 for first pattern page ; no number for cover page)

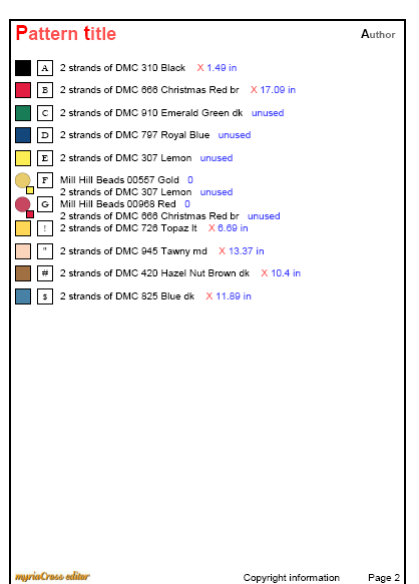

#### **Sample printout : colour palette on separate page**

Top left : pattern title Top right : author name Middle : colour palette with symbols

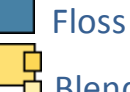

<mark>中</mark><br>中 Blended flosses

 $\blacksquare$  Bead + holding floss Bottom left : company logo Bottom center : copyright information Bottom right : page number

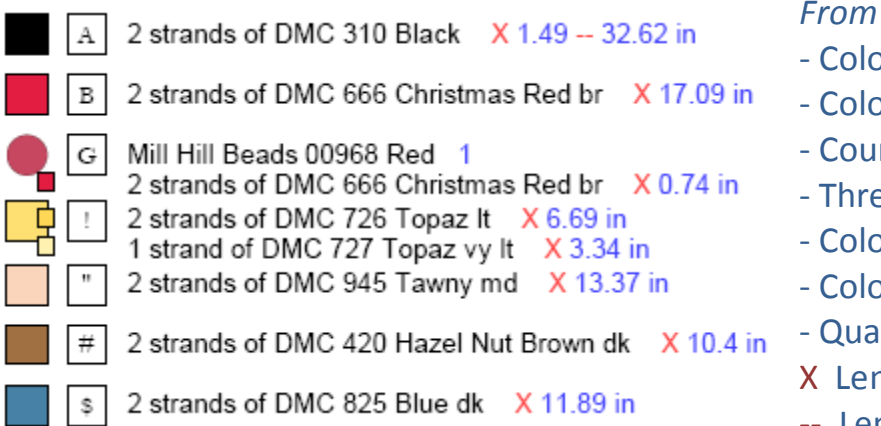

## *<i>left to right :*

- our preview
- bur symbol
- nt of strands (floss)
- ead or bead range
- our number
- our description
- Intity for beads
- ngth for crosses
- Length for backstitches

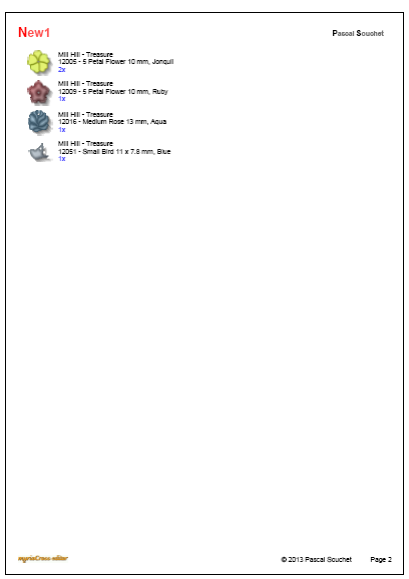

### **Sample printout : buttons and charms**

Top left : pattern title Top right : author name Middle : buttons and charms with previews 1st line : provider – description 2<sup>nd</sup> line : reference – name  $3^{\text{rd}}$  line : count of charms with the same name Bottom left : company logo Bottom center : copyright information Bottom right : page number

### **Sample printout : mirror printing**

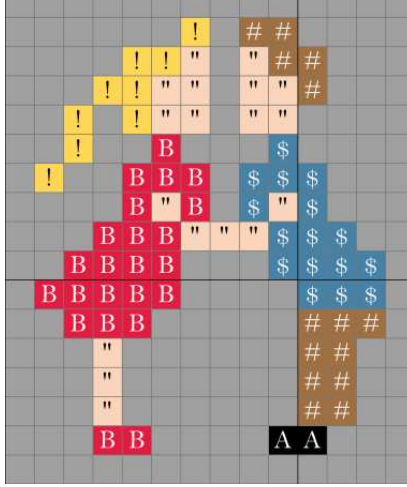

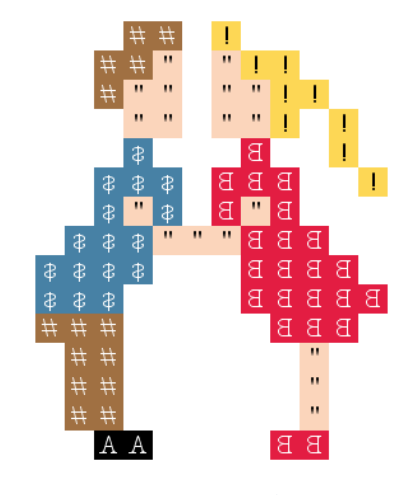

Normal printing mode Mirror printing mode

#### **Sample printout : Passap E6000 knitting card**

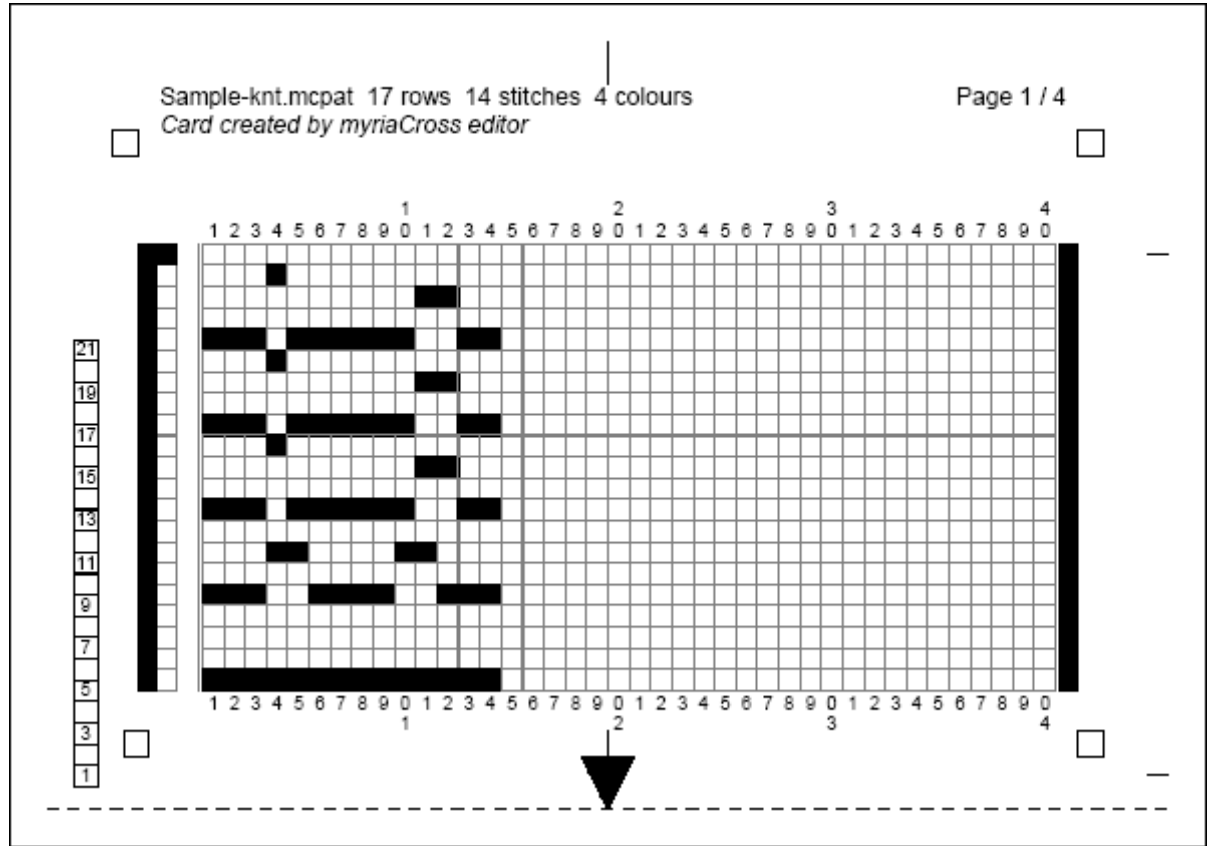

### **A few virtual PDF printers :**

- PDFCreator http://www.pdfforge.org/
- PDF-XChange http://www.docu-track.com/
- | ReprimoPDF